# **202 4**

## Progetto Istanze On Line

CESSAZIONI ON-LINE – PERSONALE DOCENTE ED A.T.A QUOTA 100

12 Settembre 2023

## **INDICE**

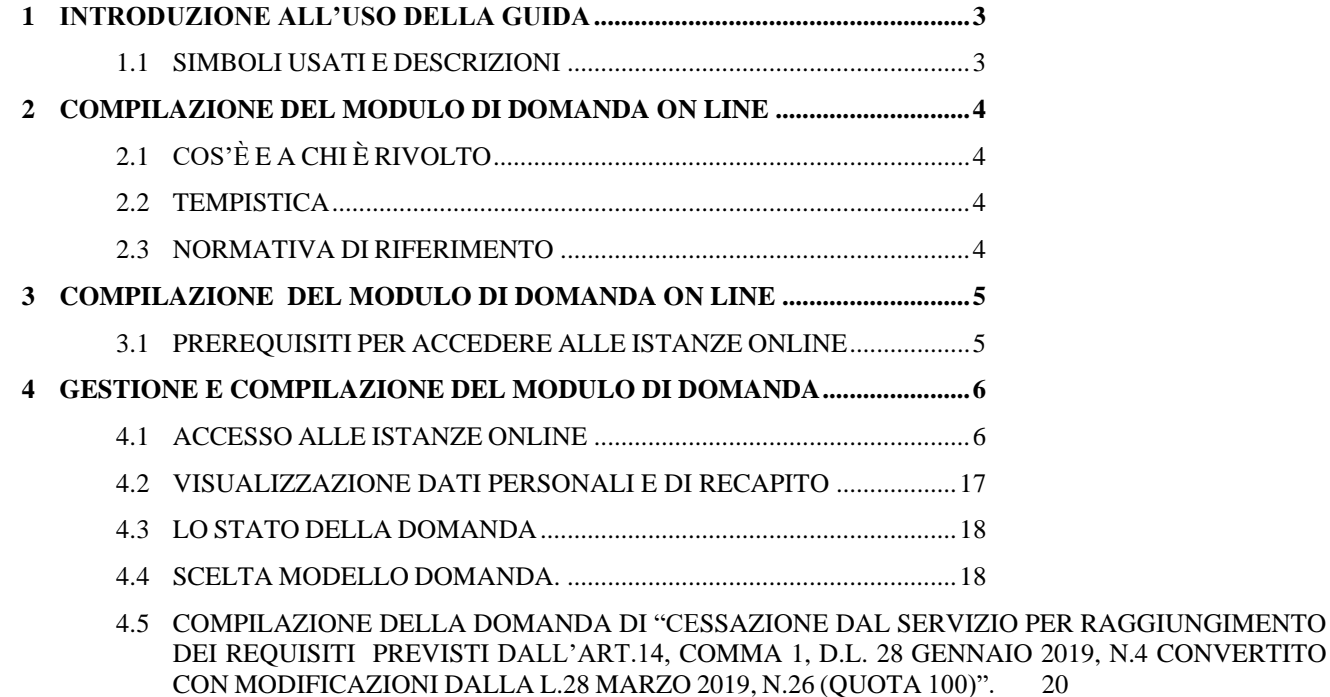

- 4.6 INOLTRO DELLA DOMANDA DI "CESSAZIONE DAL SERVIZIO PER [RAGGIUNGIMENTO](#page-22-0) DEI REQUISITI PREVISTI [DALL'ART.14,](#page-22-0) COMMA 1, D.L. 28 GENNAIO 2019, N.4 CONVERTITO CON [MODIFICAZIONI](#page-22-0) DALLA L.28 MARZO 2019, N.26 (QUOTA 100)"....23
- 4.7 MODIFICA DELLA DOMANDA DI "CESSAZIONE DAL SERVIZIO PER [RAGGIUNGIMENTO](#page-27-0) DEI REQUISITI PREVISTI [DALL'ART.14,](#page-27-0) COMMA 1, D.L. 28 GENNAIO 2019, N.4 CONVERTITO CON [MODIFICAZIONI](#page-27-0) DALLA L.28 MARZO 2019, N.26 (QUOTA 100)" ....28
- 4.8 [CANCELLAZIONE](#page-29-0) DELLA DOMANDA DI "CESSAZIONE DAL SERVIZIO PER [RAGGIUNGIMENTO](#page-29-0) DEI REQUISITI PREVISTI DALL'ART.14, COMMA 1, D.L. 28 GENNAIO 2019, N.4 CONVERTITO CON [MODIFICAZIONI](#page-29-0) DALLA L.28 MARZO 2019, N.26 (QUOTA 100)". 30
- 4.9 [VISUALIZZAZIONE](#page-31-0) DELLA DOMANDA DI "CESSAZIONE DAL SERVIZIO PER [RAGGIUNGIMENTO](#page-31-0) DEI REQUISITI PREVISTI DALL'ART.14, COMMA 1, D.L. 28 GENNAIO 2019, N.4 CONVERTITO CON [MODIFICAZIONI](#page-31-0) DALLA L.28 MARZO 2019, N.26 (QUOTA 100)". 32

Cessazioni on-line - Personale Docente ed A.T.A. quota 100

### <span id="page-2-0"></span>1 INTRODUZIONE ALL'USO DELLA GUIDA

La presente guida vuole rappresentare uno strumento informativo e un supporto operativo per il Personale Scuola che dovrà presentare on line la domanda di cessazione.

In questa guida si forniranno inoltre informazioni per il corretto utilizzo delle funzionalità a corredo disponibili sulla sezione "Istanze on line".

## <span id="page-2-1"></span>1.1 SIMBOLI USATI E DESCRIZIONI

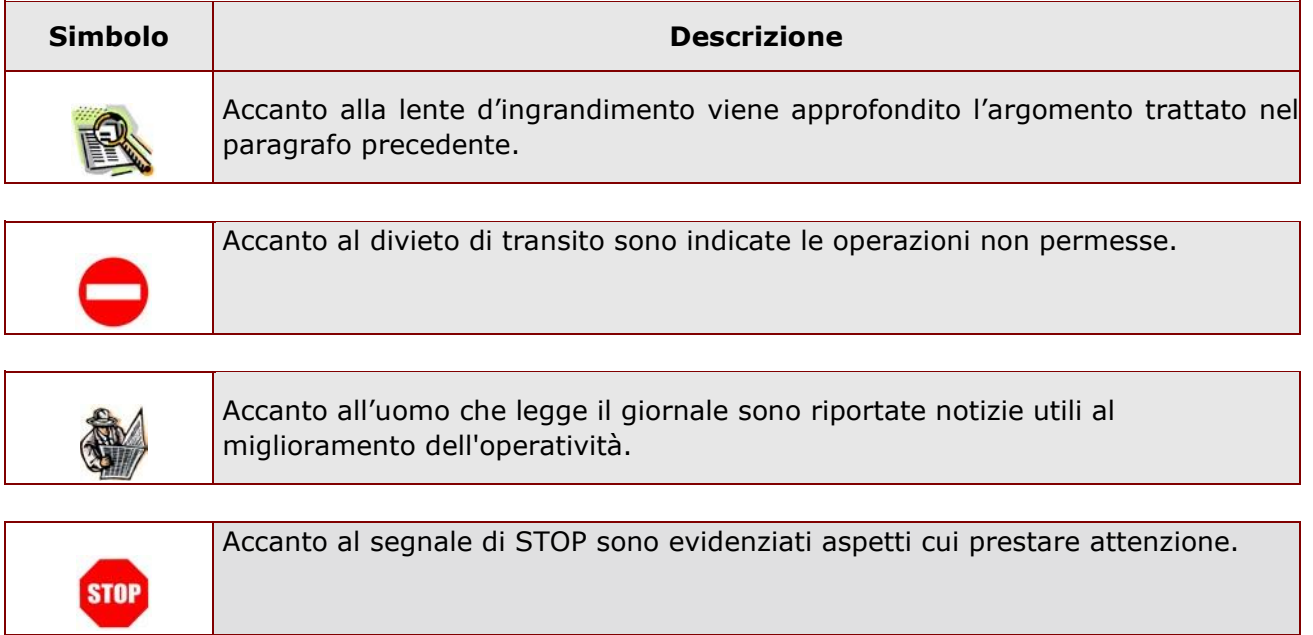

## <span id="page-3-1"></span><span id="page-3-0"></span>2 COMPILAZIONE DEL MODULO DI DOMANDA ON LINE 2.1 COS'È E A CHI È RIVOLTO

La funzione è finalizzata all'acquisizione della **domanda di cessazione**.

Questo procedimento è limitato al personale docente ed educativo di ruolo e al personale ATA di ruolo, la cui pratica di pensione deve essere prodotta dagli ex-USP. Sono pertanto esclusi:

- − dirigenti scolastici
- − personale non di ruolo
- − personale in carico alle province di Trento, Aosta e Bolzano

### <span id="page-3-2"></span>2.2 TEMPISTICA

Il modulo di domanda online è disponibile sul sito **[www.istruzione.it](http://www.istruzione.it/)** [d](http://www.istruzione.it/)al **19 settembre 2023**. Il termine di presentazione della domanda via web è fissato dall'Amministrazione in data **23 ottobre 2023**.

### <span id="page-3-3"></span>2.3 NORMATIVA DI RIFERIMENTO

Link utili per Approfondimenti:

**<http://archivio.pubblica.istruzione.it/istanzeonline/normativa.shtml>**

per il codice dell'Amministrazione digitale.

Per quanto concerne, invece, la normativa di riferimento per il procedimento amministrativo, si rimanda al link "riferimenti normativi" presente nella specifica box dell'istanza da compilare.

<span id="page-4-0"></span>3 COMPILAZIONE DEL MODULO DI DOMANDA ON LINE

Il processo di lavoro prevede le seguenti fasi:

- 1. accedere alla sezione 'Istanze online';
- 2. accedere al modulo di domanda;
- 3. visualizzare i dati personali e di recapito.
- 4. acquisire la domanda di Domanda di cessazione;
- 5. inoltrare la domanda acquisita.

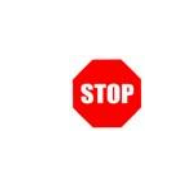

Il modulo della domanda online sarà disponibile fino alle ore 23:59 del termine stabilito dall'Amministrazione per il personale docente e ATA

#### <span id="page-4-1"></span>3.1 PREREQUISITI PER ACCEDERE ALLE ISTANZE ONLINE

Per accedere alla sezione e compilare il modulo di domanda l'interessato dovrà avere:

- ♦ un Personal Computer con connessione ad Internet e Acrobat Reader;
- ♦ un indirizzo di posta elettronica, lo stesso indicato durante la procedura di Registrazione;
- ♦ avere le credenziali di accesso (username, password) ottenute con la procedura di Registrazione (vedi nell'home page di Istanze on line la Guida operativa Registrazione presente nella sezione Documentazione;
- ♦ rientrare nel personale che può operare amministrativamente con la procedura in esame.

## <span id="page-5-0"></span>4 GESTIONE E COMPILAZIONE DEL MODULO DI DOMANDA

#### <span id="page-5-1"></span>4.1 ACCESSO ALLE ISTANZE ONLINE

Il servizio è disponibile sul sito **[www.istruzione.it;](http://www.istruzione.it/)** per usufruirne occorre accedere all'apposita sezione **Istanze on line** presente in fondo alla pagina**.**

#### Fare click su **"Istanze on line"**

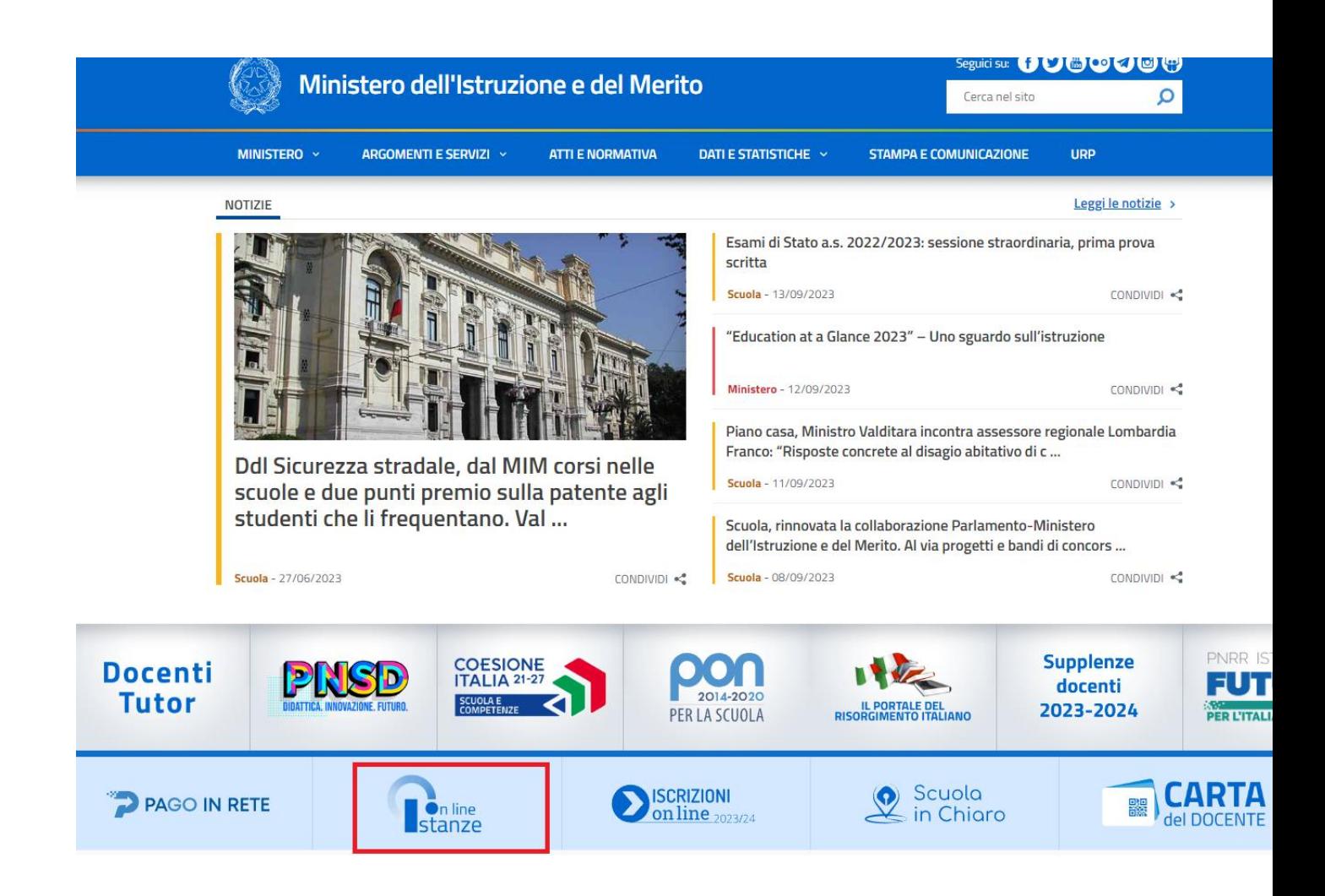

**On line** stanze Descrizione del servizio ini per l'accesso al Il Servizio Istanze OnLine (alias POLIS - Presentazione On Line delle IStanze) permette di effettuare in modalità digitale la presentazione delle domande connesse ai principali procedimenti amministrativi. umentazione Esso è basato sul Codice dell'Amministrazione Digitale (CAD), che sancisce il diritto da Assistenza parte dei cittadini ad interagire con la Pubblica Amministrazione, utilizzando gli strumenti offerti dalle tecnologie ICT in alternativa alle modalità tradizionali basate su moduli Avvisi cartacei. In particolare tale normativa cita, tra le alternative atte a garantire in modo sicuro l'accesso ai servizi in rete delle pubbliche amministrazioni, quella che prevede l'uso di normali credenziali di accesso come codice utente e password, a condizione che le stesse consentano di accertare l'identità del soggetto richiedente i servizi. Accesso al servizio Preventivamente all'accesso al servizio è quindi indispensabile una fase di identificazione di fronte ad un pubblico ufficiale della persona a cui viene fornita l'abilitazione. Nel caso di accesso tramite una identità digitale SPID la fase di identificazione non è necessaria. Istruzioni per l'accesso al servizio Fare click su Per accedere al servizio è necessario: **"ACCEDI"**· essere in possesso di un'utenza valida per l'accesso al servizio Istanze Online, in caso contrario occorre registrarsi qui · aver effettuato la procedura di abilitazione Selezionando "ACCEDI": · se l'utente non è già autenticato, cioè non ha effettuato il login, viene presentata la pagina di login · se l'utente è autenticato ma non è già abilitato al servizio, viene avviata la procedura di abilitazione se l'utente è autenticato ed è già abilitato al servizio, si accede alla home page di **Istanze OnLine** 

La parte centrale dello schermo scorre e permette la lettura delle istruzioni per la registrazione al sito e della guida operativa. Tali informazioni sono anche presenti sotto forma di documenti scaricabili. A fine pagina i link alle FAQ ed allo storico avvisi degli anni precedenti (vedi pagine successive)

Istanze On Line IOL\_Cessazione\_guidaoperativa\_utente\_doc\_e\_ata\_quota100\_V006.doc Cessazioni on-line - Personale Docente ed A.T.A. quota 100

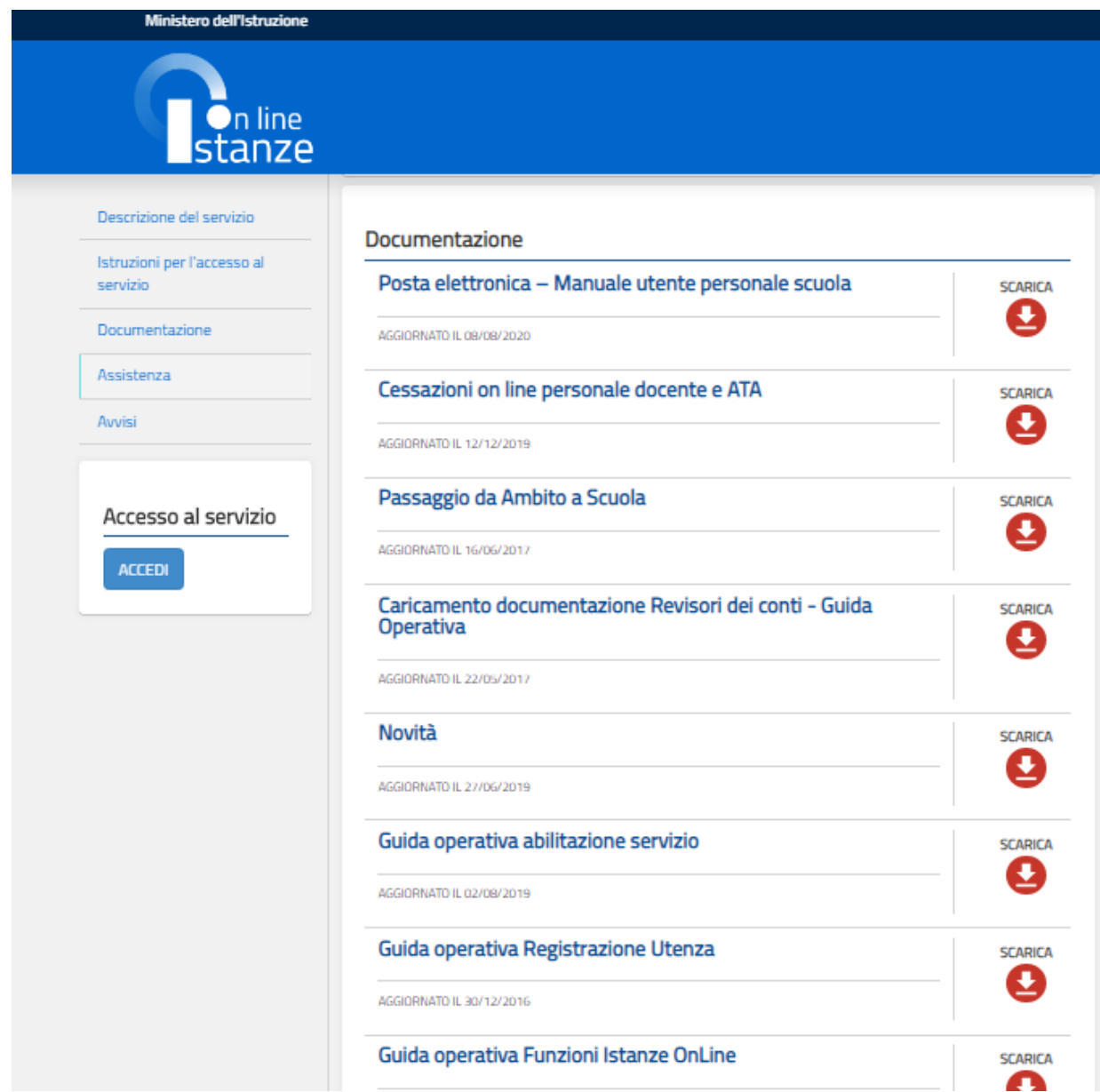

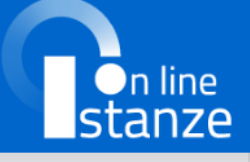

Descrizione del servizio

Istruzioni per l'accesso al

Accesso al servizio

servizio

Assistenza

**ACCEDI** 

Avvisi

Documentazione

#### **Assistenza**

- · Se hai bisogno di aiuto clicca qui (FAQ)
- · Se non hai trovato una soluzione al tuo problema clicca qui
- · Per problematiche tecniche riguardanti la registrazione al portale di Istanze on line (es: mancata ricezione e-mail per recupero user e password; modifica e-mail di contatto) il numero di assistenza tecnica 080-926 7603 dal lunedì al venerdì dalle ore 8:00 alle ore 18:30
- · Per problemi tecnici legati alla compilazione e presentazione delle domande (es: errore nei dati anagrafici o di servizio presenti a sistema) rivolgersi presso la segreteria scolastica di servizio per apertura tagliando di assistenza tecnica.
- · Per informazioni di carattere generale e normativo sulla presentazione delle domande è possibile contattare l'URP Ufficio Relazioni con il Pubblico: Telefono (dalle 10 alle 13 dal lunedì al venerdì e dalle 15 alle 17 dal lunedì al mercoledì): 06 58494500 e-mail: urp@istruzione.it

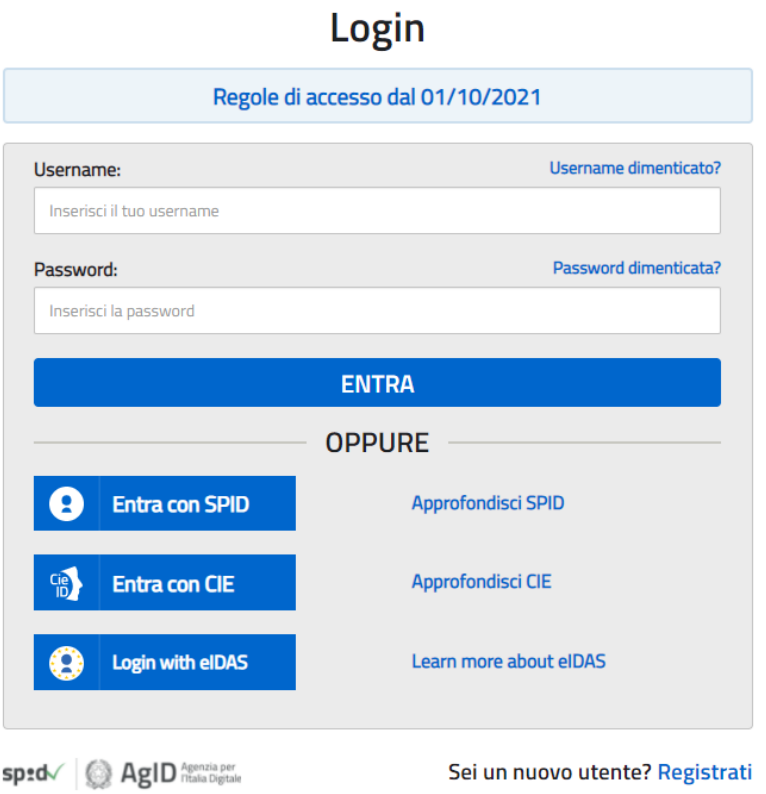

Accedere ai servizi inserendo Username e Password

*ATTENZIONE: E' possibile concedere - a uno o più utenti Polis regolarmente accreditati – una delega per l'utilizzo dell'applicazione con la propria utenza (cfr. le nuove funzionalità disponibili nel menu "Gestione Utenza").* 

*Se si è ricevuta una delega, il sistema presenterà – dopo l'inserimento di Username e password - una maschera come la seguente:* 

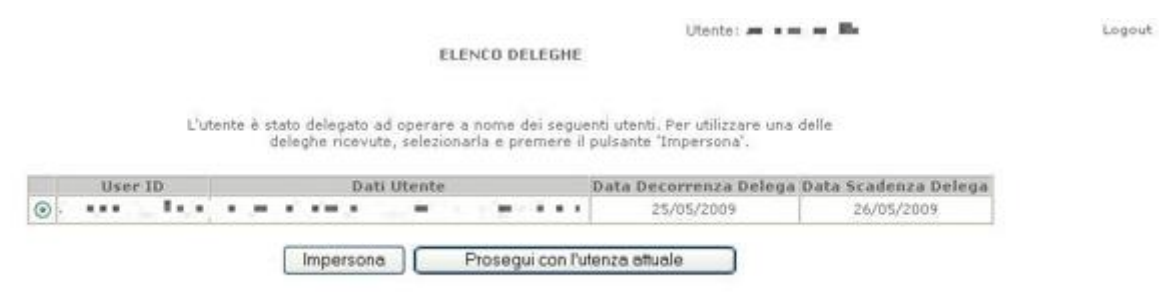

*L'utente può quindi, in alternativa:* 

• *selezionare una delle deleghe ricevute e premere il pulsante* **"Impersona": il sistema chiederà di confermare la volontà di effettuare l'accesso a nome dell'utente selezionato** 

*Alla pressione del pulsante* **"Conferma",** *il sistema consentirà quindi l'accesso alla pagina principale "Istanze on line" a nome dell'utenza selezionata.* 

• *premere il pulsante* **"Prosegui con l'utenza attuale":** *il sistema consentirà l'accesso alla pagina principale "Istanze on line" con l'utenza di cui sono state specificate in precedenza Username e Password.* 

*L'utenza con la quale si sta lavorando viene evidenziata in alto a destra:* 

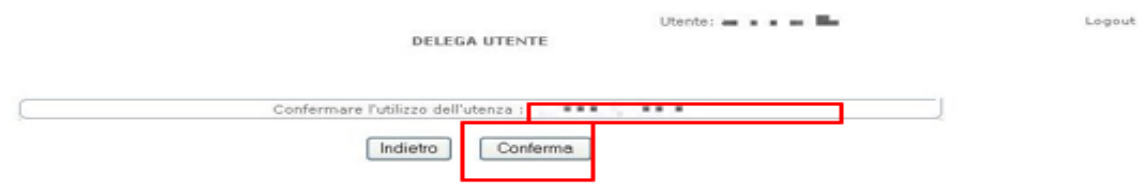

Successivamente verrà prospettata l'Home Page personale della sezione **"Istanze online"**.

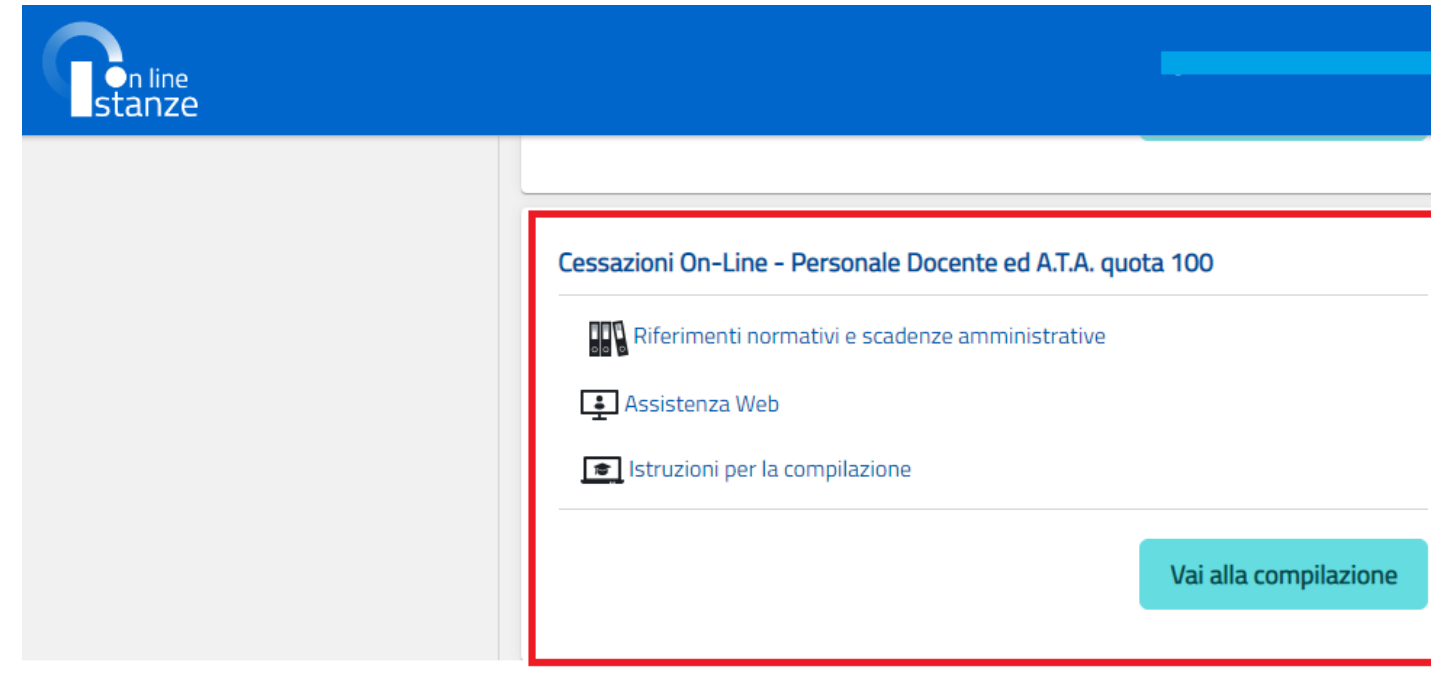

La pagina oltre a consentire l'accesso alle varie istanze, offre anche altri servizi a corredo. Tra questi servizi evidenziamo:

- 1. **"Archivio":** è l'archivio dove l'utente può trovare tutte le domande presentate on line. Inoltre, ogni volta che l'utente effettua la procedura di inoltro dell'istanza, tutti i documenti inoltrati vengono depositati in questa sezione con tutte le informazioni (es. la data di inoltro)
- 2. "**Assistenza web"**: il servizio di assistenza che propone le FAQ (frequently asked questions) che il dipendente può utilizzare a fronte di problemi riscontrati.
- 3. **"Funzioni di servizio":** una serie di funzionalità che consentono all'utente di gestire la propria utenza (revocare l'utenza ecc…) e le deleghe in gestione. Per approfondimenti consultare nell'home page di Istanze on line la Guida operativa Gestione Utenza presente nella sezione Documentazione.

La funzione di Cessazione On-line prevede la gestione del modulo di domanda con la possibilità di fare anche le seguenti operazioni:

- **Inserimento**
- Inoltro
- **Modifica**
- Visualizzazione (dall'archivio personale del dipendente)
- Cancellazione
- Revoca dell'inoltro (contestuale cancellazione del pdf precedentemente archiviato)

**Attenzione**: la "**Cancellazione**", se effettuata quando la domanda è nello stato "Inserita" cancella la domanda; se è effettuata quando la domanda è nello stato "Inoltrata" cancella sia l'inoltro che la domanda.

Dalla Home Page personale della sezione "Istanze online" occorre fare clic su **"Vai alla compilazione"** in corrispondenza dell'istanza Cessazioni on-line – Personale Docente ed A.T.A. quota 100

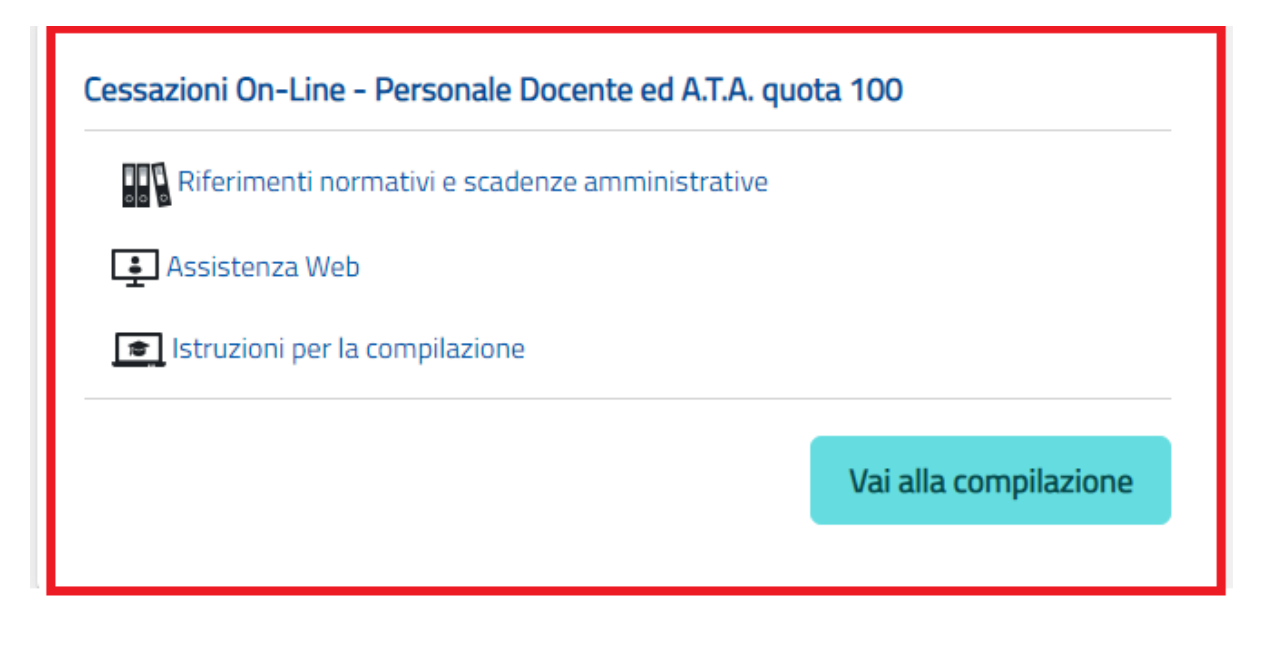

Leggere attentamente le informazioni riportate nella pagina.

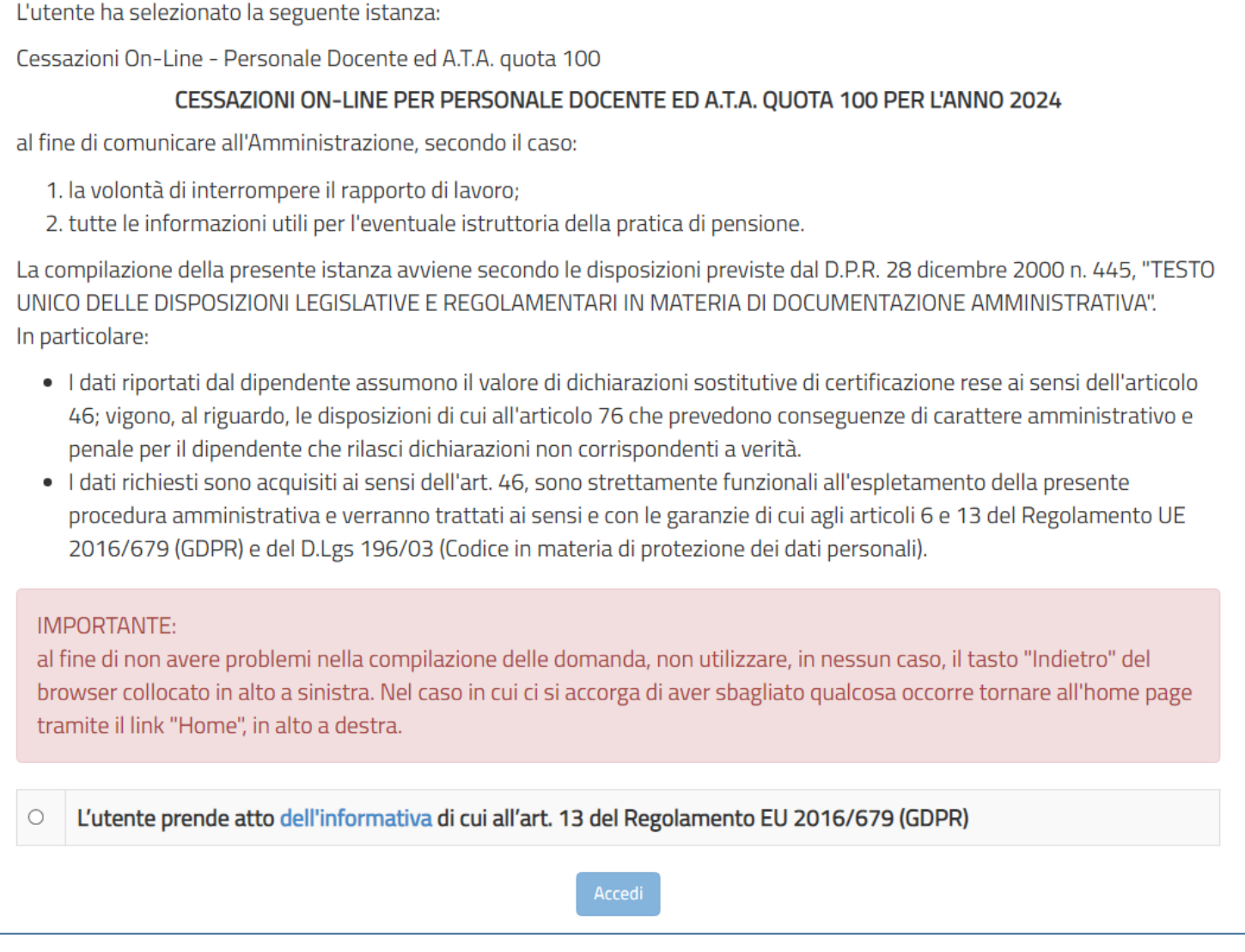

#### Per proseguire fare clic su **"Accedi".**

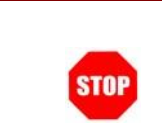

Attenzione! il tasto "Accedi" non è abilitato finchè non si prende visione dell'informativa.

In questa fase il sistema verifica se l'utente ha effettivamente diritto ad accedere a questa funzione. In caso di esito negativo verrà prospettato un messaggio di errore.

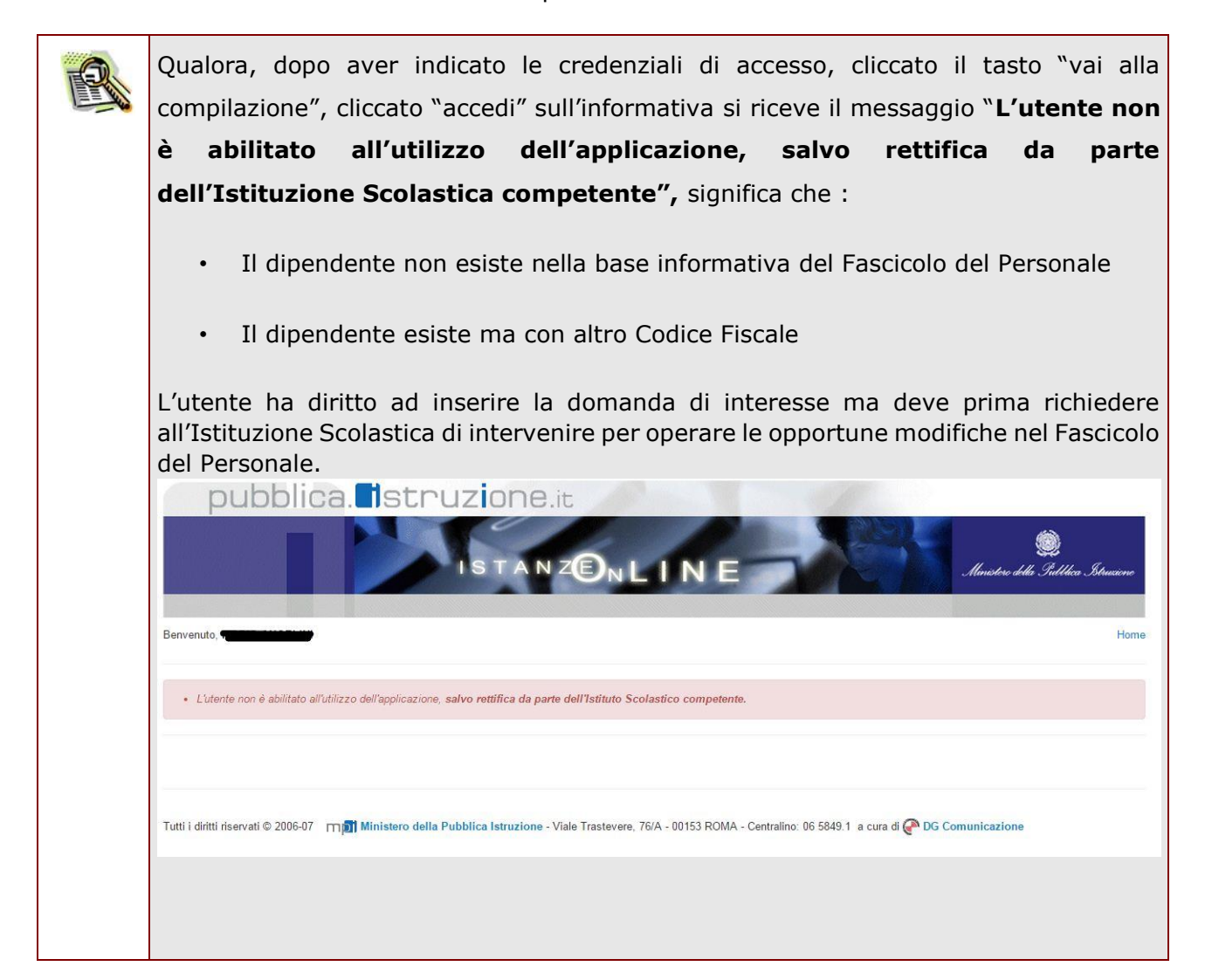

Nel caso in cui l'utente abbia già INOLTRATO la domanda, il sistema prospetterà una pagina che avverte sull'esistenza di una domanda già inoltrata all'ufficio di competenza e prospettando due bottoni; REVOCA INOLTRO e CANCELLA DOMANDA.

Cliccando sul bottone **REVOCA INOLTRO** la domanda viene riportata nello stato di INSERITA; l'utente può quindi procedere con la modifica dei dati precedentemente inseriti sulla domanda. In seguito alla revoca dell'inoltro viene cancellato dall'archivio documentale anche il documento in formato pdf precedentemente creato con l'inoltro e viene attivato l'invio della mail di notifica dell'operazione effettuata all'indirizzo dell'utente. Il dipendente può quindi procedere nuovamente all'inoltro della domanda.

Cliccando sul bottone **CANCELLA** la domanda viene cancellata; in seguito alla cancellazione della domanda viene cancellato dall'archivio documentale anche il documento in formato pdf precedentemente creato con l'inoltro e viene attivato l'invio della mail di notifica dell'operazione effettuata all'indirizzo dell'utente. l'utente può quindi procedere con l'inserimento di una nuova domanda.

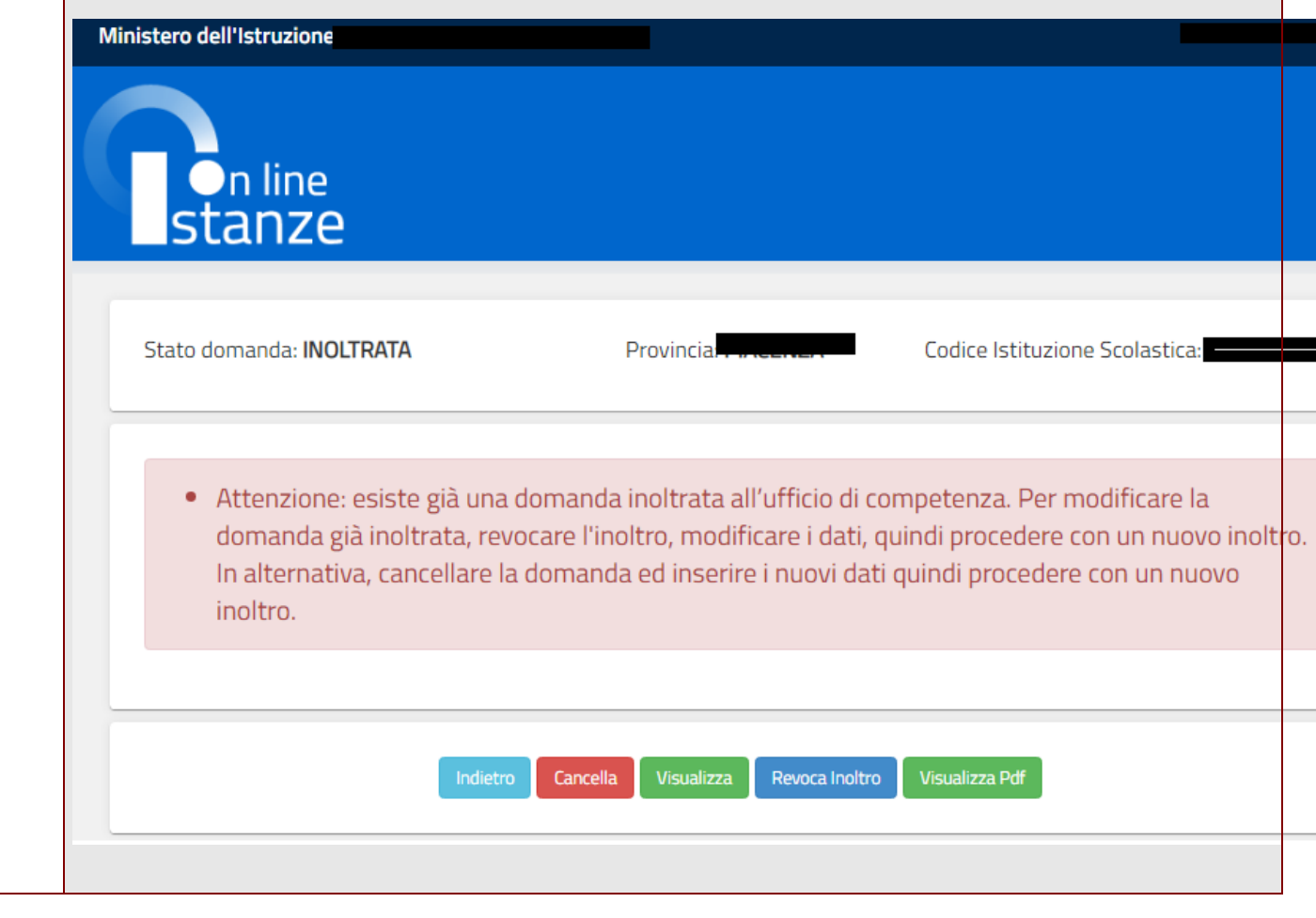

## <span id="page-16-0"></span>4.2 VISUALIZZAZIONE DATI PERSONALI E DI RECAPITO

In questa schermata sono prospettati i dati personali e di recapito.

I dati anagrafici vengono reperiti dalla fase di accreditamento mentre i dati di residenza e di domicilio, se siamo nello stato di "INSERITA NON INOLTRATA" vengono letti dalla base informativa del fascicolo del Personale.

Nelle fasi successive le informazioni saranno quelle precedentemente visualizzate.

Tra i dati di recapito c'è anche l'indirizzo di posta elettronica.

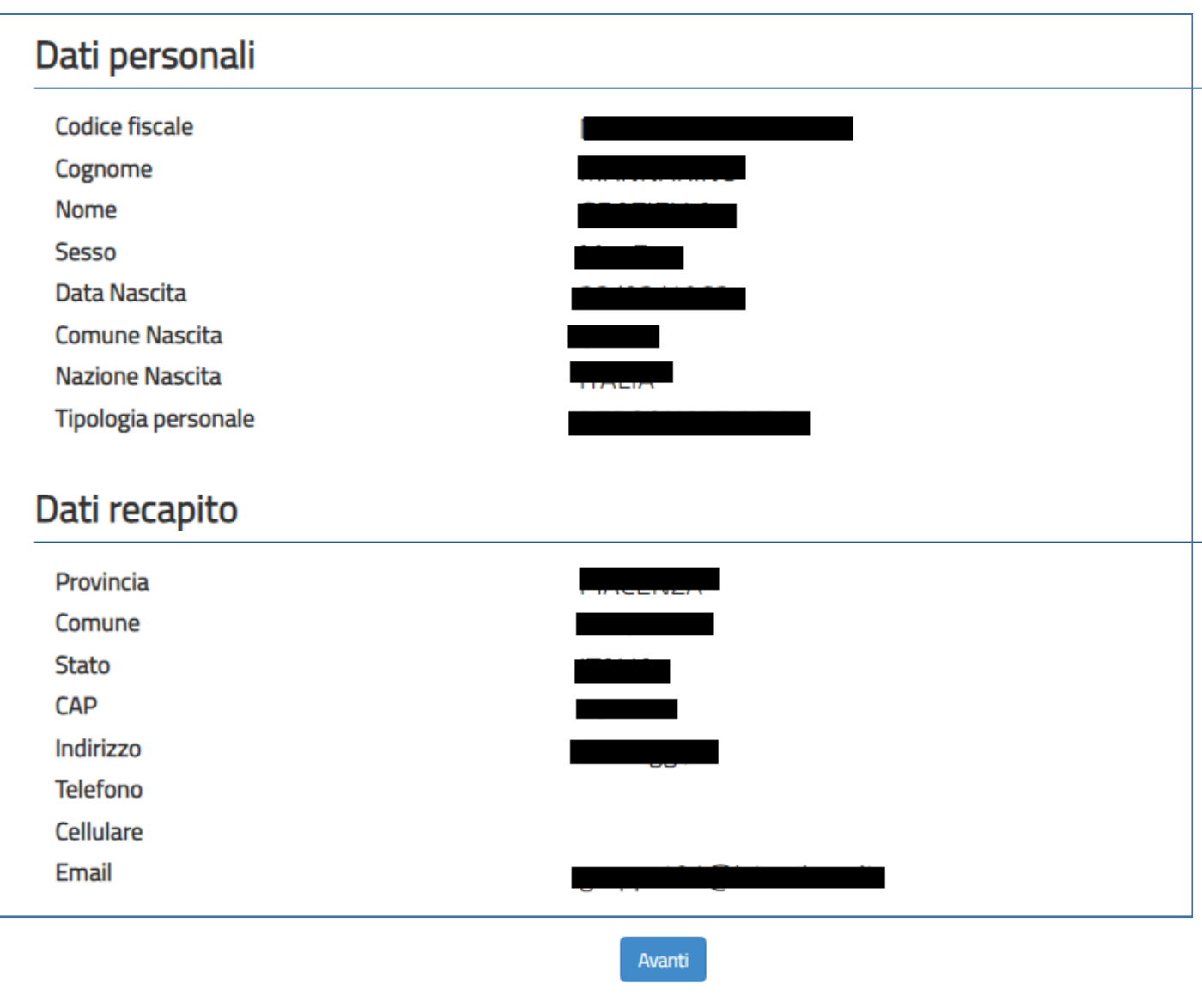

Constatata la correttezza dei dati presenti nella pagina fare clic su '**Avanti'** per proseguire.

#### <span id="page-17-0"></span>4.3 LO STATO DELLA DOMANDA

La pagina indicherà anche il relativo 'stato della domanda' che può essere:

- **'Non Inserita' ->** il dipendente potrà acquisire quindi i dati voluti.
- **'Inserita, non inoltrata' -**> il dipendente potrà aggiornare e cancellare.

#### <span id="page-17-1"></span>4.4 SCELTA MODELLO DOMANDA.

Dopo la visualizzazione dei dati personali e di recapito, la funzione consente al dipendente di effettuare la scelta del tipo di modello domanda da inviare alla scuola.

L'applicazione permette la scelta di un solo modello di domanda:

• Domanda di cessazione dal servizio per raggiungimento dei requisiti previsti dall'art.14,comma 1, D.L. 28 gennaio 2019, n. 4 convertito con modificazioni dalla L. 28 marzo 2019, n.26 (quota 100)

In questa fase, a seconda dello stato della domanda, viene data la possibilità di acquisire, modificare, visualizzare o cancellare il modello domanda selezionato tramite radio button.

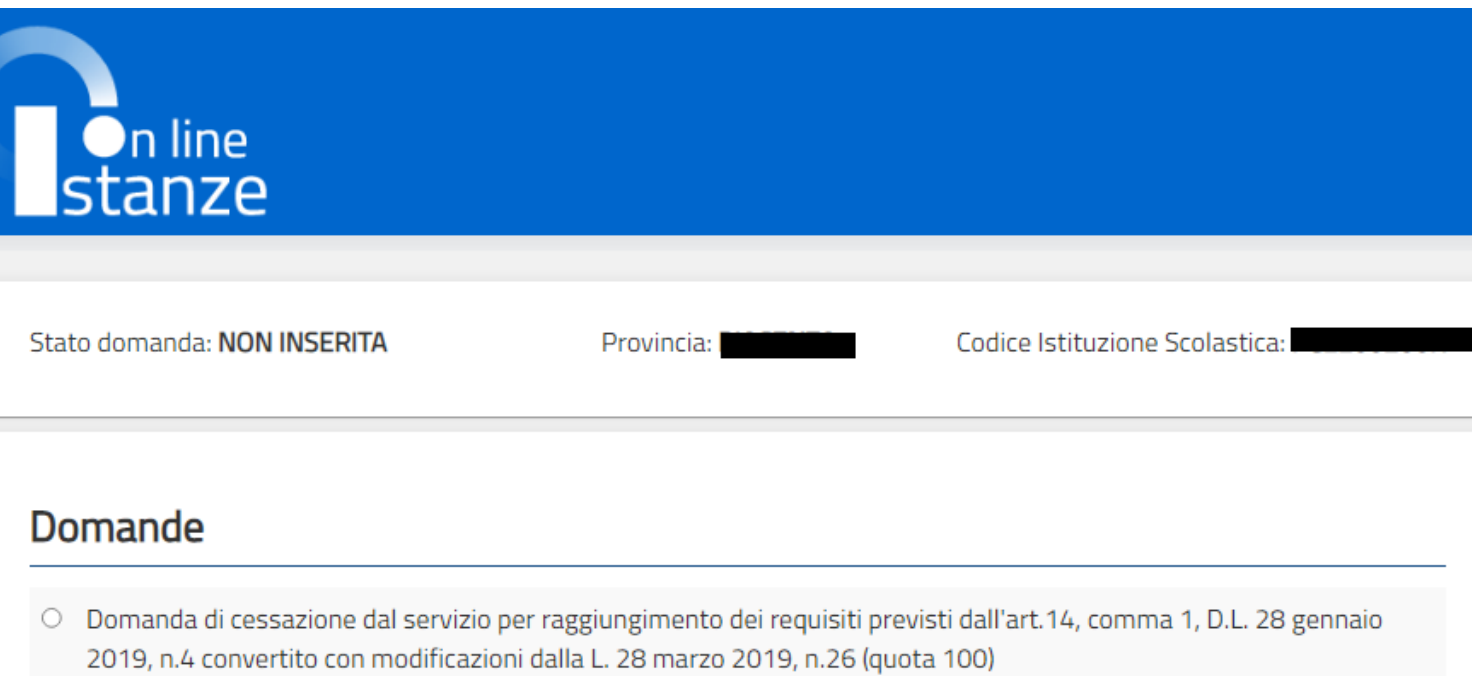

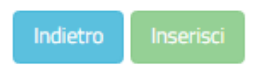

Completata la verifica e constatata la correttezza dei dati presenti nella pagina fare clic su '**Inserisci'.**

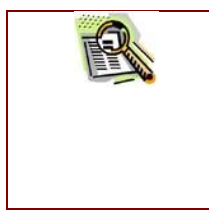

Non è possibile inserire un modello domanda se ce n'è già uno salvato in base informativa. L'utente viene avvisato da apposito messaggio **"Risulta già inserita una domanda".** In questo caso si deve obbligatoriamente cancellare il modello precedentemente salvato e successivamente procedere con il nuovo inserimento.

## <span id="page-19-0"></span>4.5 COMPILAZIONE DELLA DOMANDA DI "CESSAZIONE DAL SERVIZIO PER RAGGIUNGIMENTO DEI REQUISITI PREVISTI DALL'ART.14, COMMA 1, D.L. 28 GENNAIO 2019, N.4 CONVERTITO CON MODIFICAZIONI DALLA L.28 MARZO 2019, N.26 (QUOTA 100)".

La funzione consente al dipendente di inserire la domanda di di cessazione dal servizio per raggiungimento dei requisiti previsti dall'art.14, comma 1, D.L. 28 gennaio 2019, n. 4 convertito con modificazioni dalla L. 28 marzo 2019, n.26 (quota 100).

Per effettuare l'inserimento della domanda occorre operare la selezione dalla pagina principale

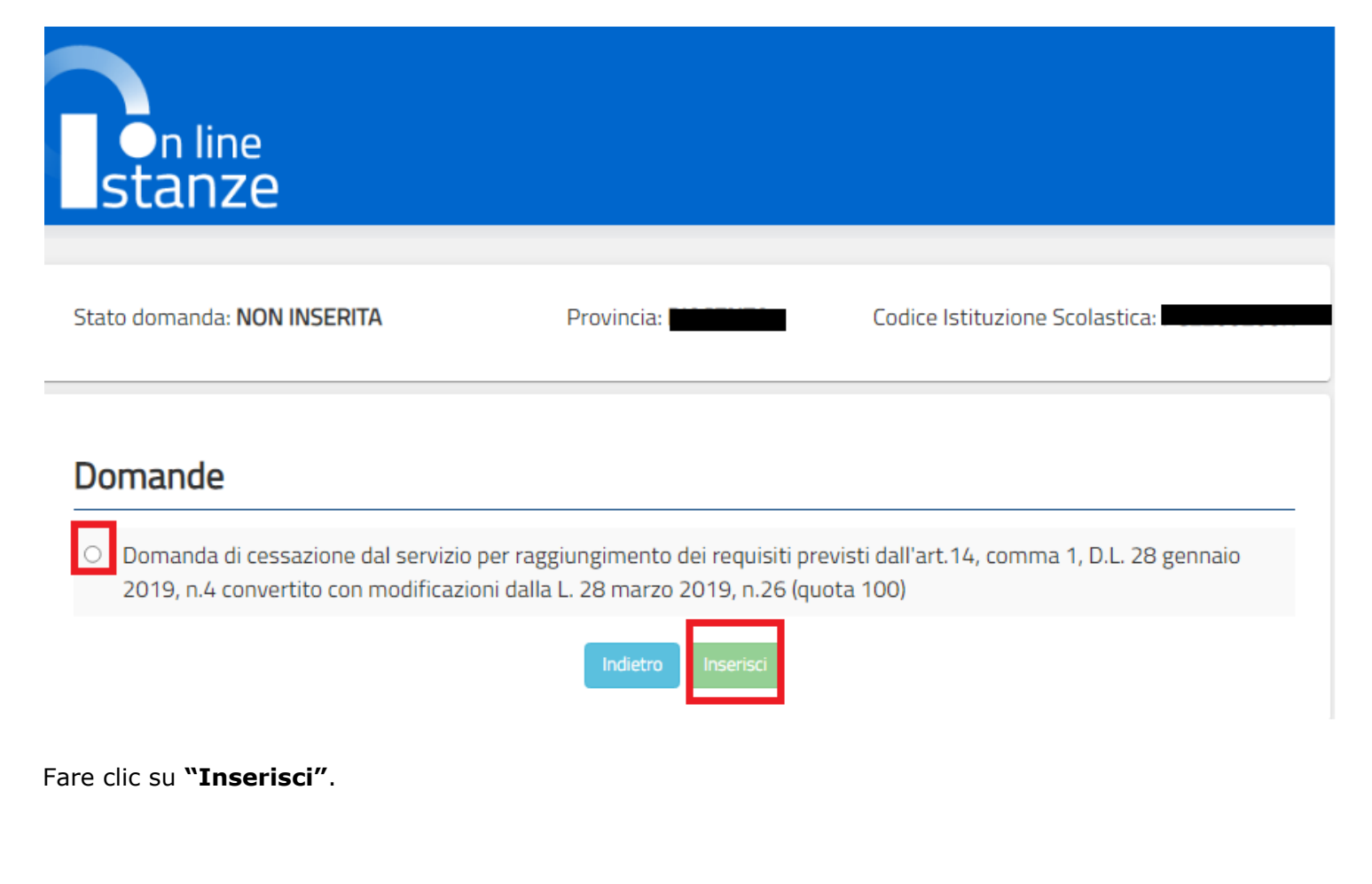

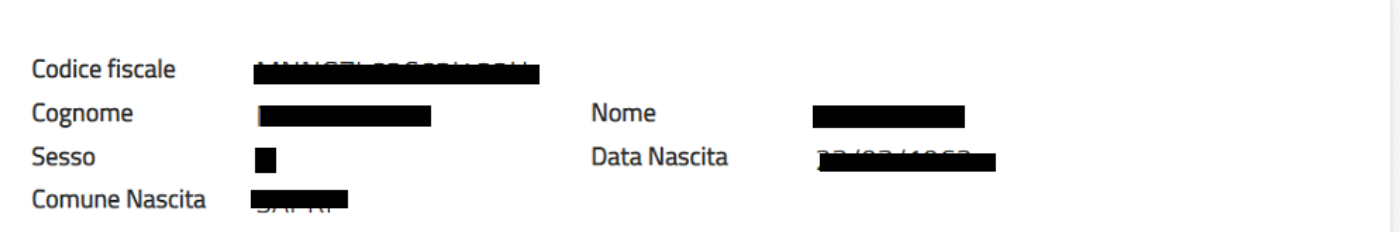

#### Domanda di cessazione dal servizio per raggiungimento dei requisiti previsti dall'art.14, comma 1, D.L. 28 gennaio 2019, n.4 convertito con modificazioni dalla L. 28 marzo 2019, n.26 (quota 100)

avendo compiuto almeno 62 anni di età e maturato minimo 38 anni di anzianità contributiva al 31 dicembre 2021, chiede di essere collocata a riposo dal 1º settembre 2024, optando per il trattamento previsto dall'art.14, comma 1, D.L. 28 gennaio 2019, n.4 convertito con modificazioni dalla L. 28 marzo 2019, n.26 (quota 100).

#### Dichiarazioni domanda:

- la volontà di interrompere il rapporto d'impiego, nel caso in cui venga accertata la mancata maturazione del suddetto requisito.
- la volontà di non interrompere il rapporto d'impiego, nel caso in cui venga accertata la mancata maturazione del suddetto requisito.

#### Dichiara Inoltre:

di impegnarsi ad inoltrare al competente ente previdenziale domanda di pensionamento a decorrere dal 1º Settembre 2024

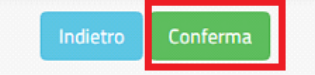

Nel dettaglio la pagina consente di inserire:

Cessazioni on-line - Personale Docente ed A.T.A. quota 100

- Causale di collocamento a riposo
- Dichiarazioni aggiuntive ( sezione: Dichiarazioni domanda).

Indicare: Causale di collocamento a riposo. Infine fare clic su '**Conferma'**

In questa pagina il dipendente potrà compilare solo i campi relativi alla domanda di "cessazione dal servizio per raggiungimento dei requisiti previsti dall'art.14, comma 1, D.L. 28 gennaio 2019, n. 4 convertito con modificazioni dalla L. 28 marzo 2019, n.26 (quota 100)". STAP

> In formato protetto vengono visualizzati i dati anagrafici del dipendente (Cognome, Nome, Comune di Nascita, Data di Nascita, Sesso, Codice fiscale).

La "Causale di collocamento a riposo" deve essere:

• Avendo compiuto almeno 62 anni di età e maturato minimo 38 anni di anzianità contributiva al 31 dicembre 2021, chiede di essere collocata a riposo dal 1° settembre 2024, optando per il trattamento previsto dall'art. 14, comma 1, D.L. 28 gennaio 2019, n. 4 convertito con modificazioni dalla L. 28 marzo 2019, n. 26 (quota 100).

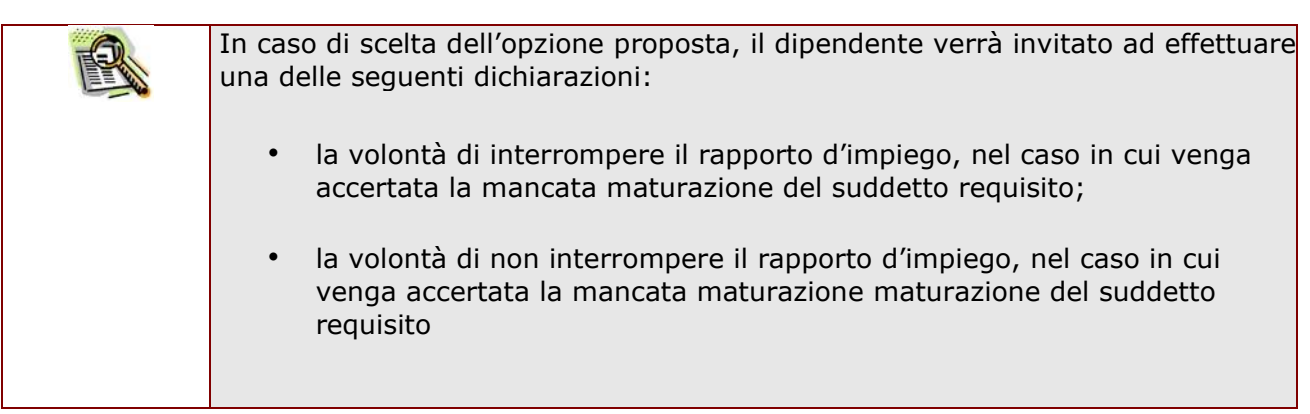

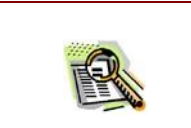

La domanda prevede inoltre una dichiarazione di inoltro al competente Ente previdenziale, di domanda di pensionamento a decorrere dal 1° settembre 2024.

Completato l'inserimento dei dati richiesti, occorre procedere con l'inoltro della domanda. Vedi paragrafo relativo.

Enterprise Services Italia S.r.l. Pagina 22 di 33

## <span id="page-22-0"></span>4.6 INOLTRO DELLA DOMANDA DI "CESSAZIONE DAL SERVIZIO PER RAGGIUNGIMENTO DEI REQUISITI PREVISTI DALL'ART.14, COMMA 1, D.L. 28 GENNAIO 2019, N.4 CONVERTITO CON MODIFICAZIONI DALLA L.28 MARZO 2019, N.26 (QUOTA 100)".

Una volta inseriti i dati la fase successiva è inoltrare la domanda: Ogni inoltro avrà l'effetto di:

- **Produrre un PDF**, il modello compilato dal dipendente in formato .pdf con tutti i dati acquisiti che sarà salvato in un archivio storico e che potrà essere recuperato alla sezione **"Archivio"** presente sulla Home Page personale di Istanze online.
- **Inviare una mail al dipendente** come ricevuta con il modulo della domanda inserita in formato .pdf.
- **Depositare** la domanda inserita in una base informativa dedicata. Contestualmente all'acquisizione della domanda il modulo in formato pdf sarà messo a disposizione dell'Ufficio Scolastico Regionale che potrà procedere alle operazioni di competenza.

#### Per effettuare l'inoltro dell'Istanza occorre operare dalla pagina principale

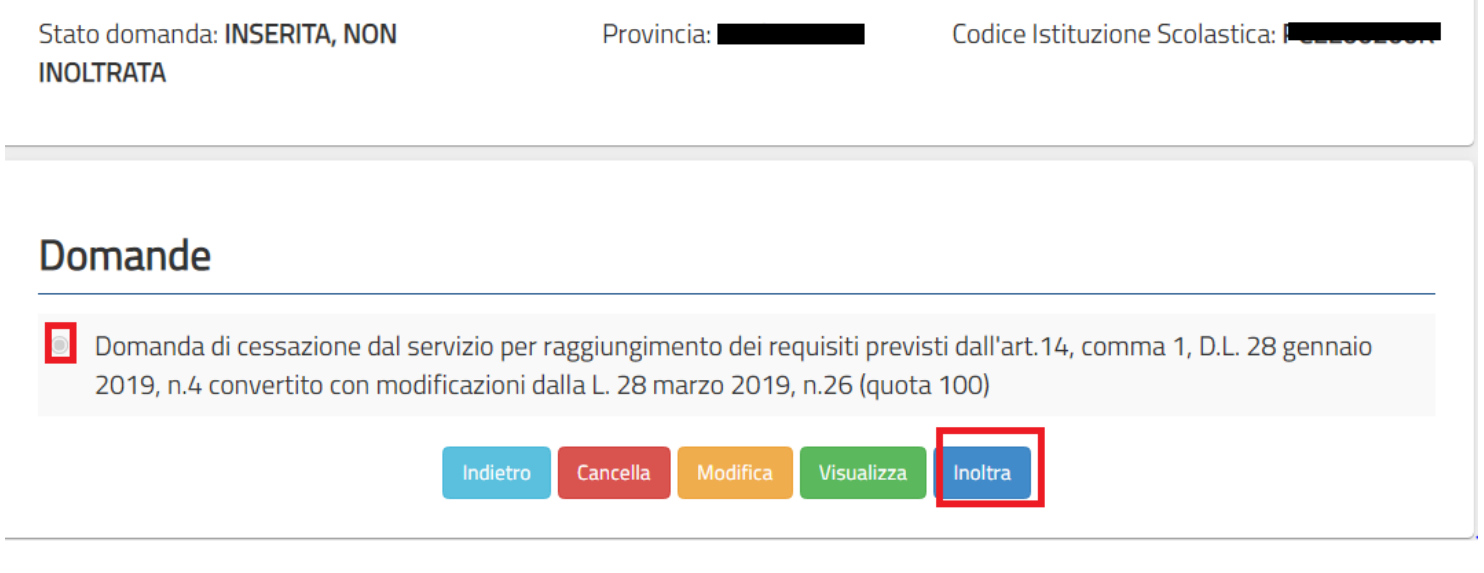

Fare clic su **"Inoltra".**

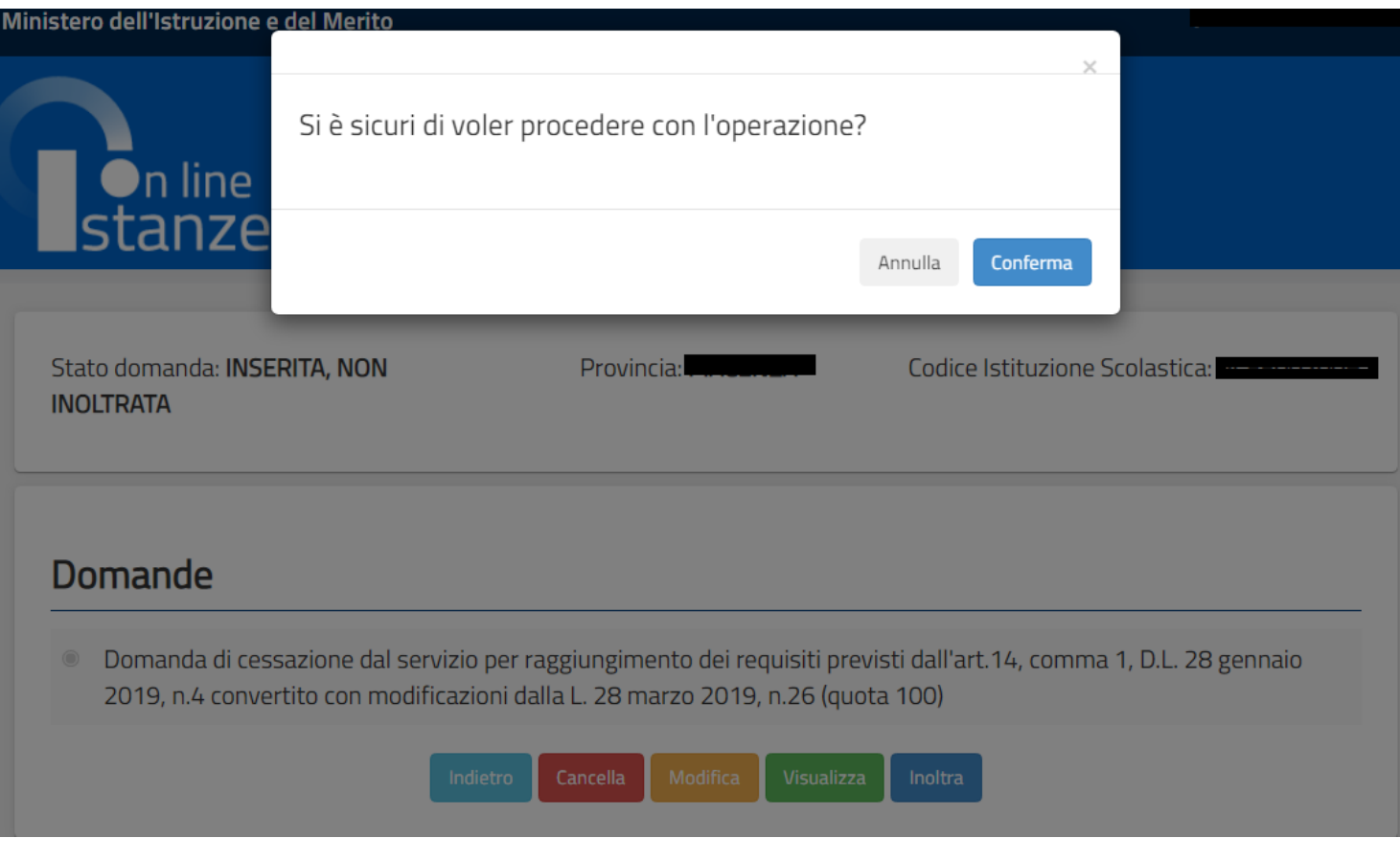

Infine fare clic su "**Conferma**" per inoltrare la domanda.

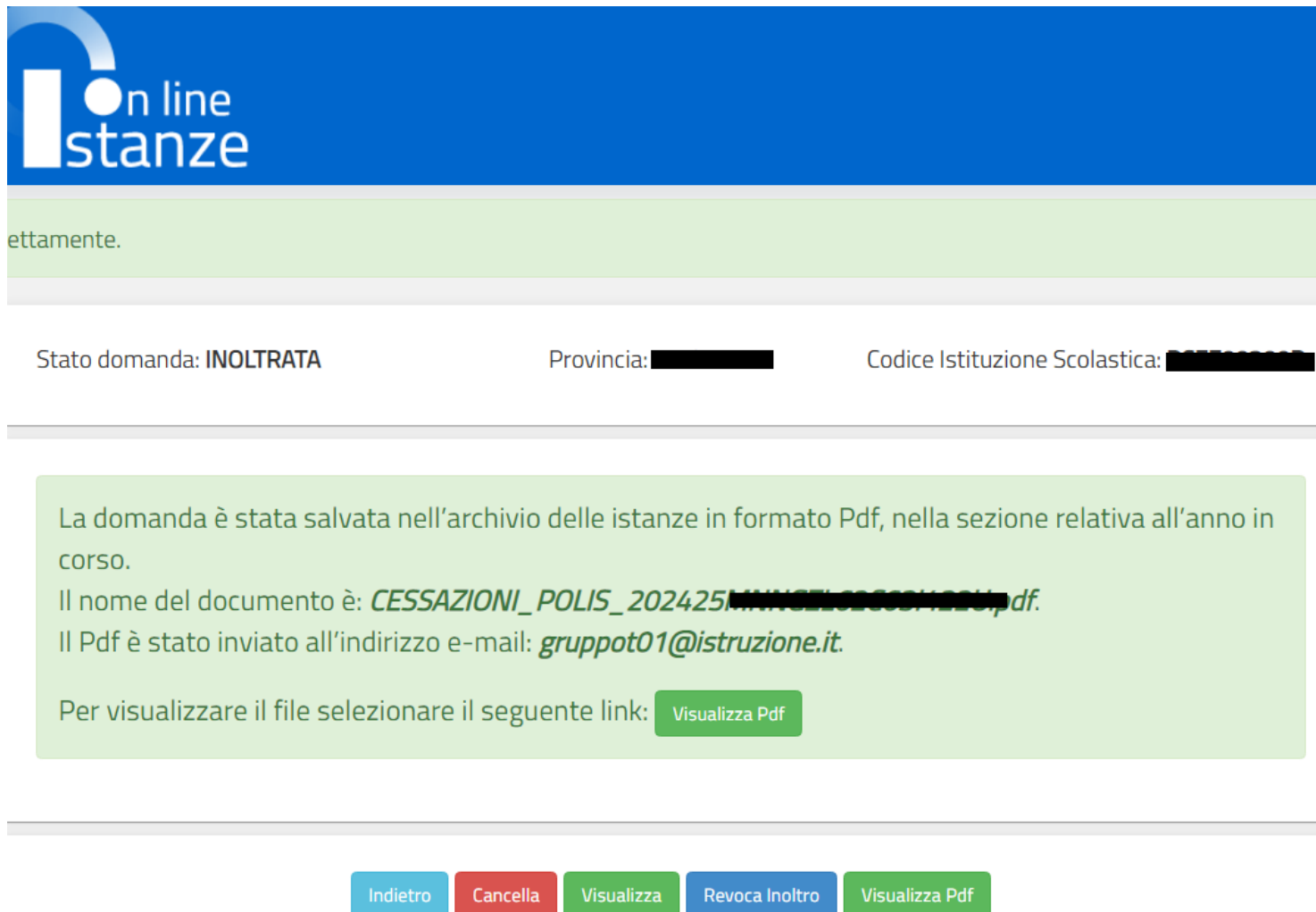

Verrà prospettata una pagina di inoltro effettuato correttamente.Da questa pagina sarà possibile visualizzare direttamente la domanda in formato .pdf, facendo clic su **"Visualizza pdf**".

Sarà possibile aprire direttamente il file o salvarlo sul proprio pc, facendo clic con il pulsante destro del mouse e scegliendo "Salva oggetto con nome".

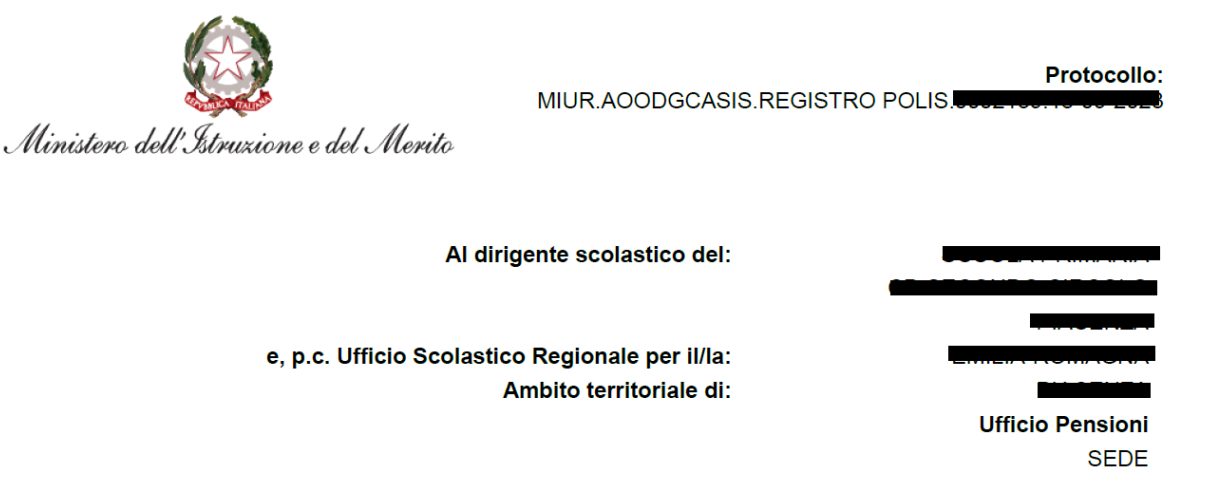

#### Oggetto:

Domanda di cessazione dal servizio per raggiungimento dei requisiti previsti dall'art.14, comma 1, D.L. 28 gennaio 2019, n.4 convertito con modificazioni dalla L. 28 marzo 2019, n.26 (quota 100)

II/La Sottoscritto/a: Cognome: I Nome: Comune di Nascita: € Data di Nascita: ■ Codice Fiscale: ■

**Dati Recapito:** Comune: Indirizzo: I  $C.A.P.: 1$ **Provincia:** E-Mail:

Qualifica, classe di concorso o profilo professionale: INSEGNANTE SCUOLA INFANZIA

#### **Chiede:**

avendo compiuto almeno 62 anni di età e maturato minimo 38 anni di anzianità contributiva al 31 dicembre 2021, di essere collocata a riposo dal 1º settembre 2024, optando per il trattamento previsto dall'art.14, comma 1, D.L. 28 gennaio 2019, n.4 convertito con modificazioni dalla L. 28 marzo 2019, n.26 (quota 100).

• La sottoscritta dichiara la volontà di non interrompere il rapporto d'impiego, nel caso in cui venga accertata la mancata maturazione del suddetto requisito.

La sottoscritta si impegna ad inoltrare al competente ente previdenziale domanda di pensionamento a decorrere dal 1° Settembre 2024

Data: 18/09/2023

Concluso l'inoltro, il sistema salverà il file appena inoltrato nella sezione "Archivio" della sezione "Istanze online" e l'utente riceverà la mail con la domanda in formato .pdf all'indirizzo di posta indicato nella fase di Registrazione.

## <span id="page-27-0"></span>4.7 MODIFICA DELLA DOMANDA DI "CESSAZIONE DAL SERVIZIO PER RAGGIUNGIMENTO DEI REQUISITI PREVISTI DALL'ART.14, COMMA 1, D.L. 28 GENNAIO 2019, N.4 CONVERTITO CON MODIFICAZIONI DALLA L.28 MARZO 2019, N.26 (QUOTA 100)"

La funzione consente di modificare i dati precedentemente inseriti dal dipendente.

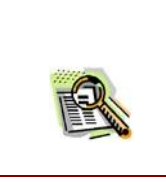

Le operazioni per effettuare la modifica di ciascuna sezione sono le stesse già illustrate per l'inserimento.

Dalla pagina della scelta del Modello di Domanda occorre Selezionare il modello di domanda di interesse.

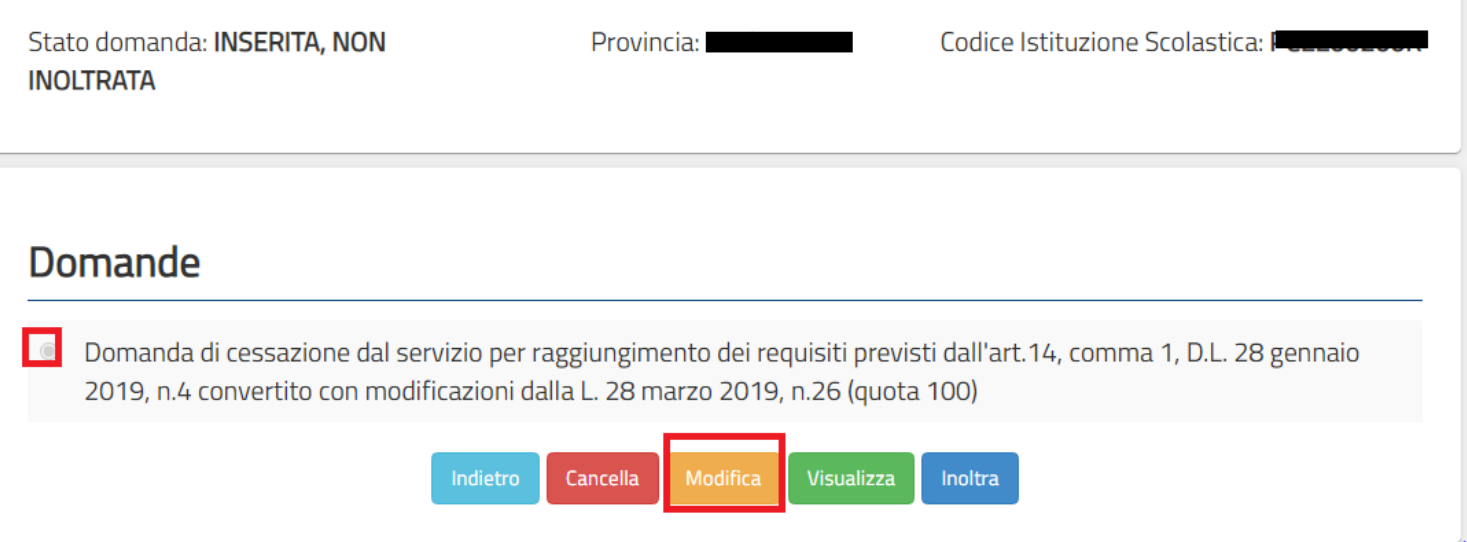

#### Fare clic su **"Modifica"**

Verrà prospettata la pagina per la modifica dei dati relativi alla domanda di cessazione dal servizio per raggiungimento dei requisiti previsti dall'art.14, comma 1, D.L. 28 gennaio 2019, n. 4 convertito con modificazioni dalla L. 28 marzo 2019, n.26 (quota 100).

Istanze On Line **IOL\_Cessazione\_guidaoperativa\_utente\_doc\_e\_ata\_quota100\_V006.doc** Cessazioni on-line - Personale Docente ed A.T.A. quota 100

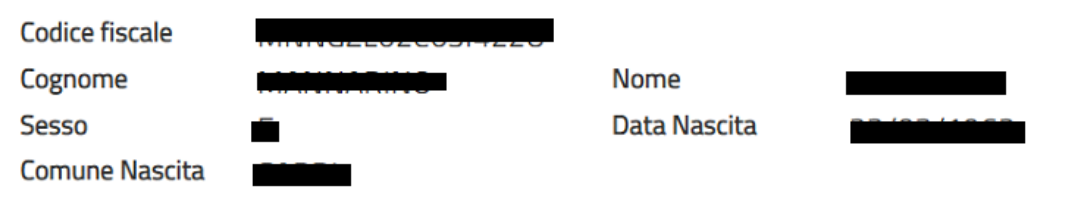

#### Domanda di cessazione dal servizio per raggiungimento dei requisiti previsti dall'art.14, comma 1, D.L. 28 gennaio 2019, n.4 convertito con modificazioni dalla L. 28 marzo 2019, n.26 (quota 100)

avendo compiuto almeno 62 anni di età e maturato minimo 38 anni di anzianità contributiva al 31 dicembre 2021, chiede di essere collocata a riposo dal 1º settembre 2024, optando per il trattamento previsto dall'art.14, comma 1, D.L. 28 gennaio 2019, n.4 convertito con modificazioni dalla L. 28 marzo 2019, n.26 (quota 100).

#### Dichiarazioni domanda:

- la volontà di interrompere il rapporto d'impiego, nel caso in cui venga accertata la mancata maturazione del suddetto requisito.
- · la volontà di non interrompere il rapporto d'impiego, nel caso in cui venga accertata la mancata maturazione del suddetto requisito.

#### Dichiara Inoltre:

di impegnarsi ad inoltrare al competente ente previdenziale domanda di pensionamento a decorrere dal 1° Settembre 2024

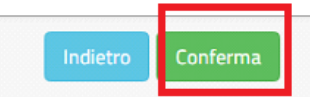

Dopo aver aggiornato i dati relativi alla domanda fare clic su '**Conferma**' per confermare la modifica, **'Indietro'** per annullare l'operazione.

A questo punto l'utente dovrà ripetere l'inoltro della domanda.

**STOP** 

**Ogni volta che si effettuano delle modifiche alla domanda è necessario ripetere la procedura di inoltro per non perdere le modifiche effettuate** 

## <span id="page-29-0"></span>4.8 CANCELLAZIONE DELLA DOMANDA DI "CESSAZIONE DAL SERVIZIO PER RAGGIUNGIMENTO DEI REQUISITI PREVISTI DALL'ART.14, COMMA 1, D.L. 28 GENNAIO 2019, N.4 CONVERTITO CON MODIFICAZIONI DALLA L.28 MARZO 2019, N.26 (QUOTA 100)".

Nel caso si voglia cancellare la domanda di "cessazione dal servizio per raggiungimento dei requisiti previsti dall'art.14, comma 1, D.L. 28 gennaio 2019, n. 4 convertito con modificazioni dalla L. 28 marzo 2019, n.26 (quota 100) fare clic sulla tipologia di domanda di interesse e clic su **"Cancella".**

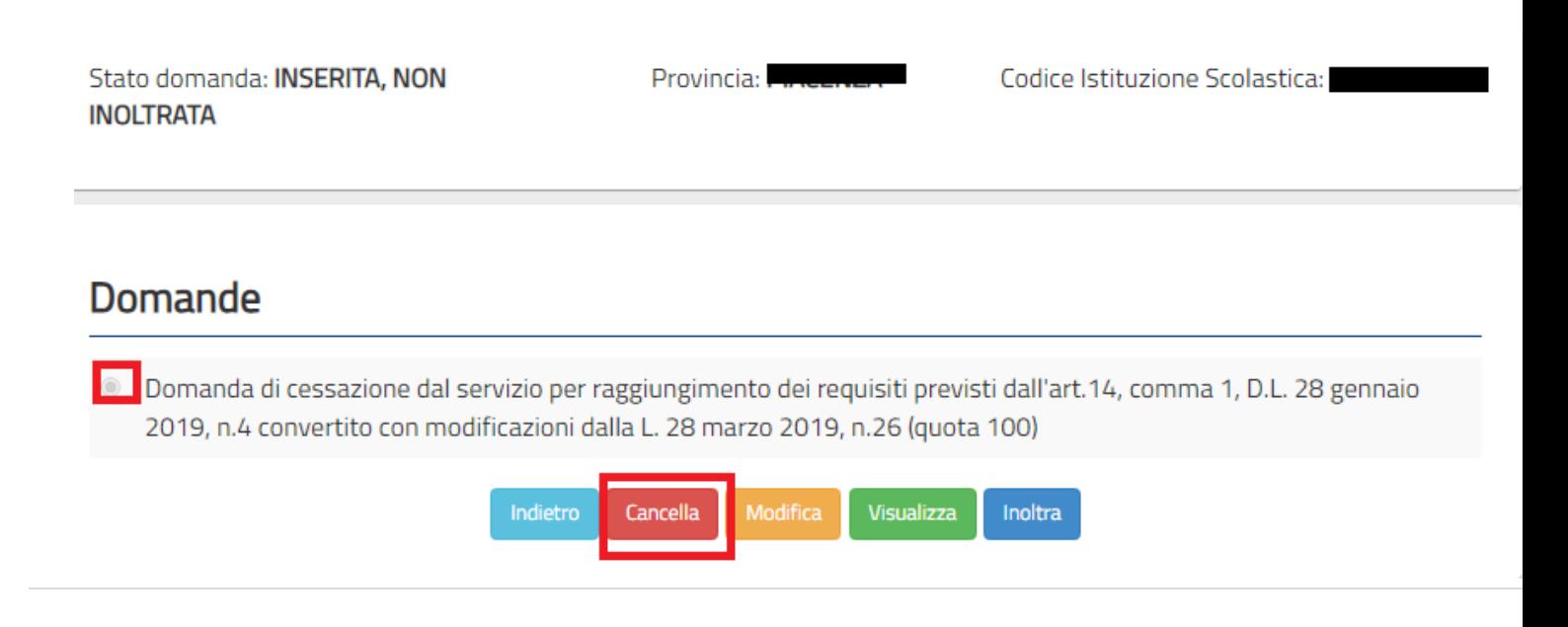

Istanze On Line **IOL\_Cessazione\_guidaoperativa\_utente\_doc\_e\_ata\_quota100\_V006.doc** Cessazioni on-line - Personale Docente ed A.T.A. quota 100

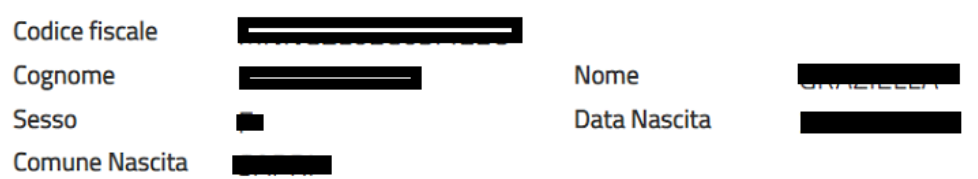

#### Domanda di cessazione dal servizio per raggiungimento dei requisiti previsti dall'art.14, comma 1, D.L. 28 gennaio 2019, n.4 convertito con modificazioni dalla L. 28 marzo 2019, n.26 (quota 100)

avendo compiuto almeno 62 anni di età e maturato minimo 38 anni di anzianità contributiva al 31 dicembre 2021, chiede  $^{\circ}$ di essere collocata a riposo dal 1° settembre 2024, optando per il trattamento previsto dall'art.14, comma 1, D.L. 28 gennaio 2019, n.4 convertito con modificazioni dalla L. 28 marzo 2019, n.26 (quota 100).

#### Dichiarazioni domanda:

- la volontà di interrompere il rapporto d'impiego, nel caso in cui venga accertata la mancata maturazione del suddetto requisito.
- la volontà di non interrompere il rapporto d'impiego, nel caso in cui venga accertata la mancata maturazione del suddetto  $^{\circ}$ requisito.

#### Dichiara Inoltre:

di impegnarsi ad inoltrare al competente ente previdenziale domanda di pensionamento a decorrere dal 1º Settembre 2024

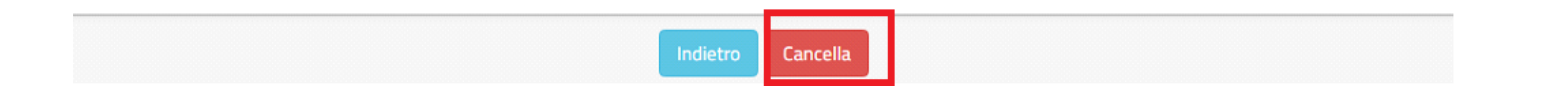

Dopo aver visualizzato i dati relativi alla domanda fare clic su '**Cancella**' per confermare la cancellazione '**Indietro'** per annullare l'operazione.

## <span id="page-31-0"></span>4.9 VISUALIZZAZIONE DELLA DOMANDA DI "CESSAZIONE DAL SERVIZIO PER RAGGIUNGIMENTO DEI REQUISITI PREVISTI DALL'ART.14, COMMA 1, D.L. 28 GENNAIO 2019, N.4 CONVERTITO CON MODIFICAZIONI DALLA L.28 MARZO 2019, N.26 (QUOTA 100)".

Nel caso si voglia visualizzare la domanda di "cessazione dal servizio per raggiungimento dei requisiti previsti dall'art.14, comma 1, D.L. 28 gennaio 2019, n. 4 convertito con modificazioni dalla L. 28 marzo 2019, n.26 (quota 100)" fare clic sulla tipologia di domanda di interesse e clic su "**Visualizza**".

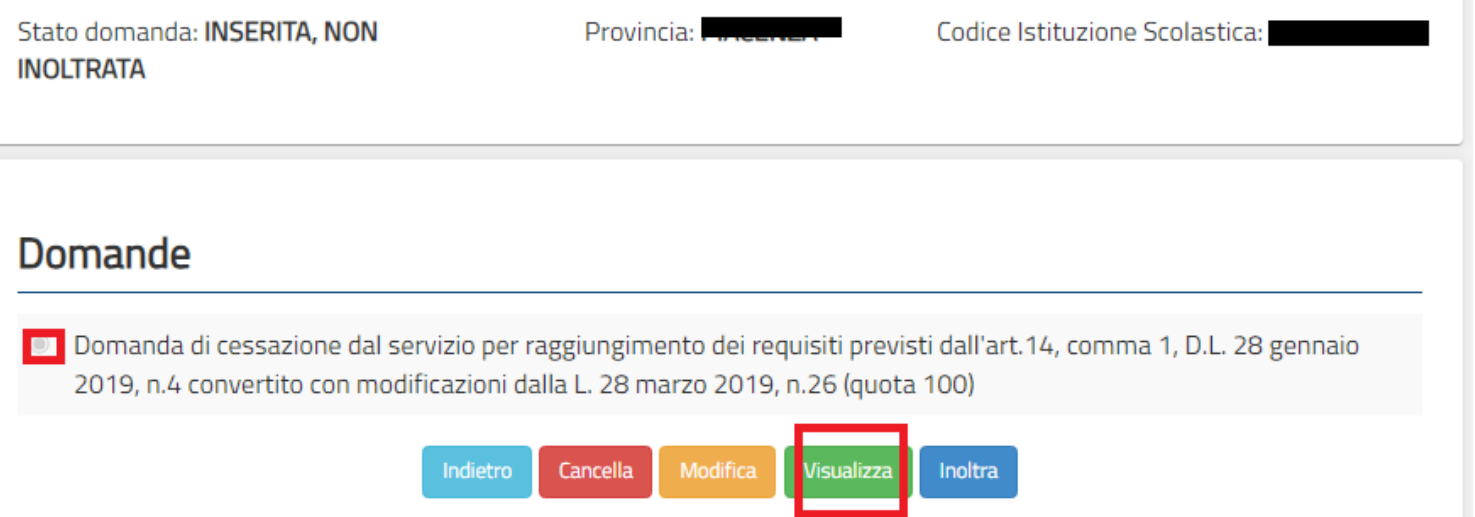

Istanze On Line **IOL\_Cessazione\_guidaoperativa\_utente\_doc\_e\_ata\_quota100\_V006.doc** Cessazioni on-line - Personale Docente ed A.T.A. quota 100

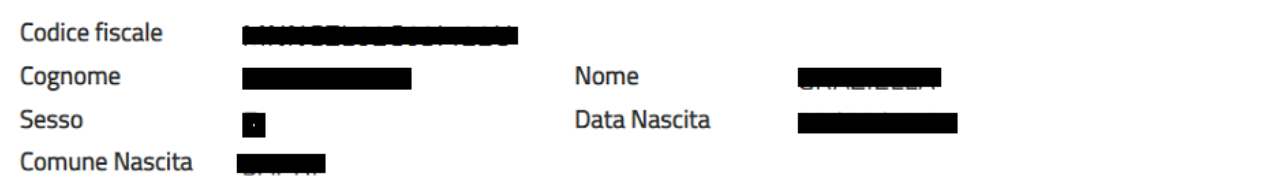

#### Domanda di cessazione dal servizio per raggiungimento dei requisiti previsti dall'art.14, comma 1, D.L. 28 gennaio 2019, n.4 convertito con modificazioni dalla L. 28 marzo 2019, n.26 (quota 100)

● avendo compiuto almeno 62 anni di età e maturato minimo 38 anni di anzianità contributiva al 31 dicembre 2021, chiede di essere collocata a riposo dal 1° settembre 2024, optando per il trattamento previsto dall'art.14, comma 1, D.L. 28 gennaio 2019, n.4 convertito con modificazioni dalla L. 28 marzo 2019, n.26 (quota 100).

#### Dichiarazioni domanda:

- Il a volontà di interrompere il rapporto d'impiego, nel caso in cui venga accertata la mancata maturazione del suddetto requisito.
- Il a volontà di non interrompere il rapporto d'impiego, nel caso in cui venga accertata la mancata maturazione del suddetto requisito.

#### Dichiara Inoltre:

di impegnarsi ad inoltrare al competente ente previdenziale domanda di pensionamento a decorrere dal 1º Settembre 2024

Presa visione dei dati inseriti fare clic su **"Indietro"** per ritornare alla pagina principale.